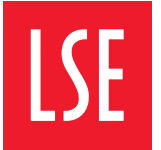

THE LONDON SCHOOL OF ECONOMICS AND **POLITICAL SCIENCE** 

**The Milli** 

# **Commercial** Finance Hub Guide

### **Contents**

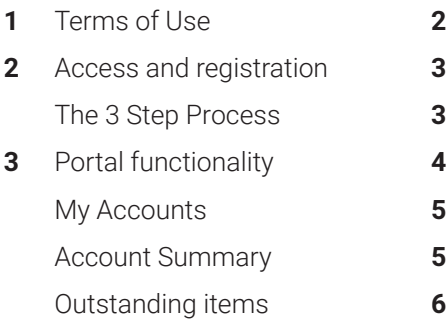

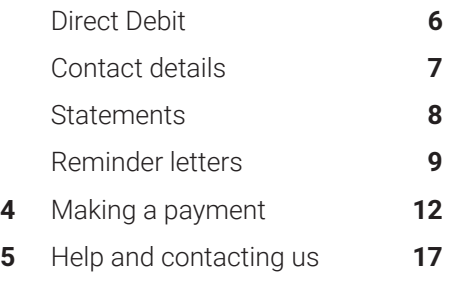

## <span id="page-2-0"></span>Terms of Use

Use of the Schools payment portals is subject to the terms outlined in the **Payment Policy**.

ဂြ

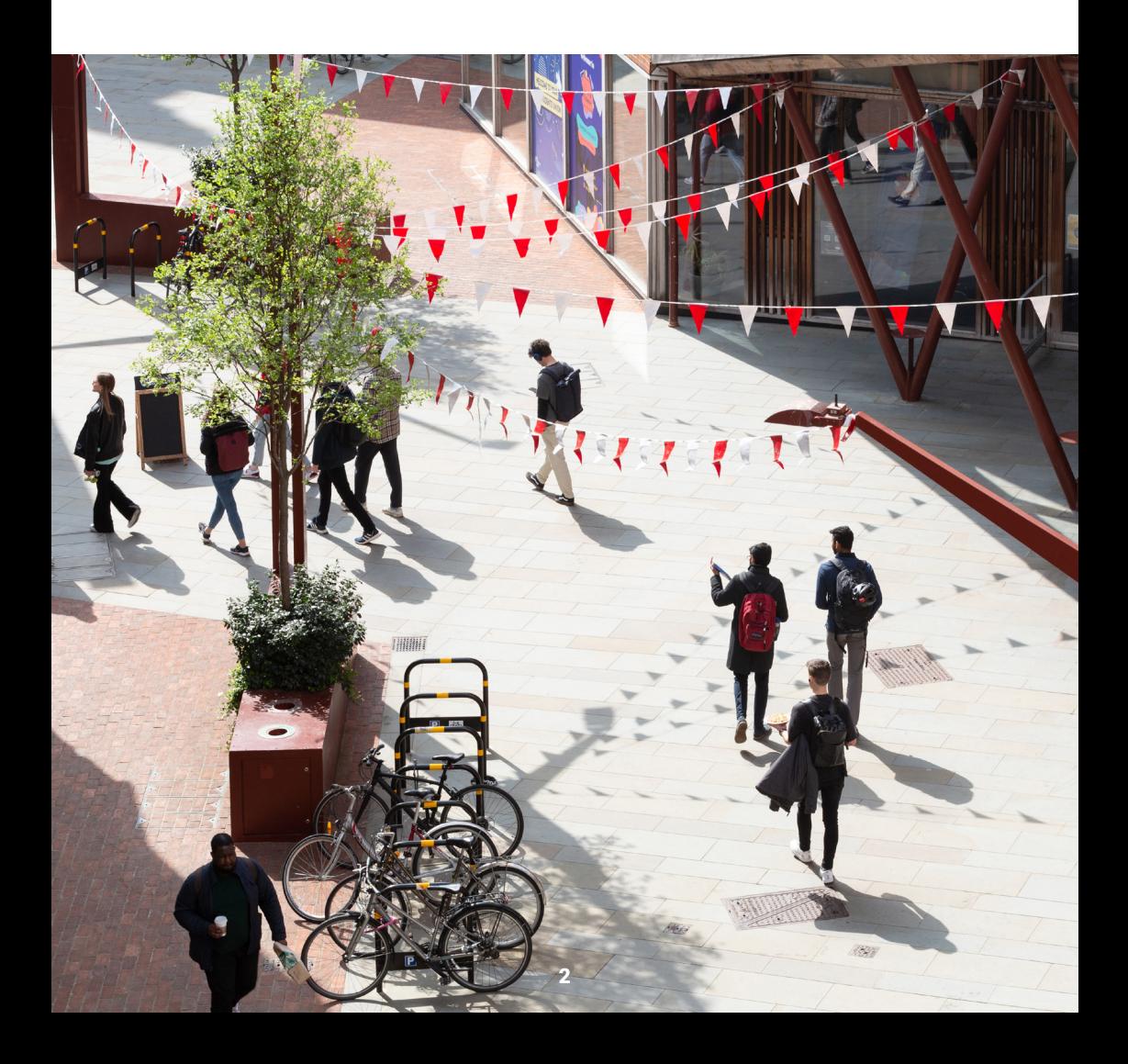

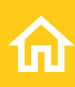

### <span id="page-3-0"></span>Access and registration

Commercial customers are automatically granted access to the Commercial Finance Hub.

Customers will be sent a Welcome email, this will include a link to the Hub together with instructions on logging on for the first time.

### **The 3 Step Process**

**Step 1**: A copy of the Welcome and registration email will be sent to you, you should open and review the terms and conditions of use.

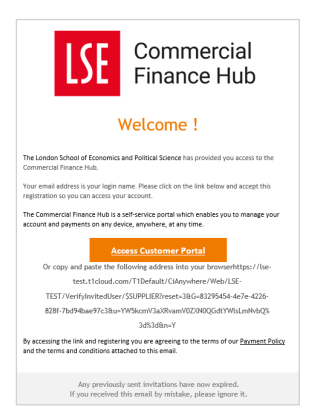

**Step 2**: Complete the registration by entering a new password and click ok.

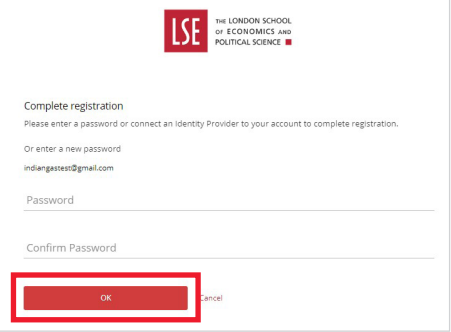

**Step 3:** You are now ready to access your Hub account.

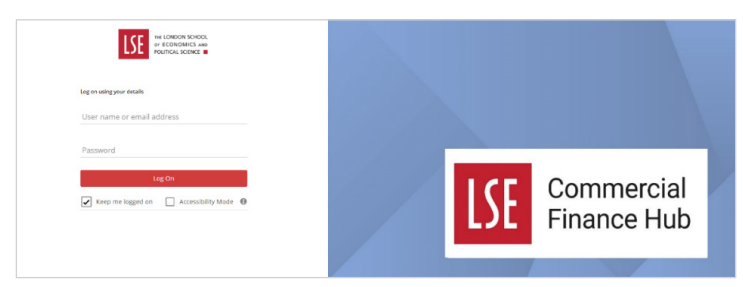

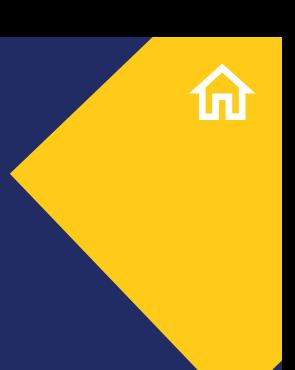

## <span id="page-4-0"></span>Portal functionality

When you log on to the Commercial Finance Hub you will initially see two tiles, "My Accounts" and "My Transactions". You can move from Customer to Supplier and the options available to you will change. The system will indicate which tile you are on with a red line.

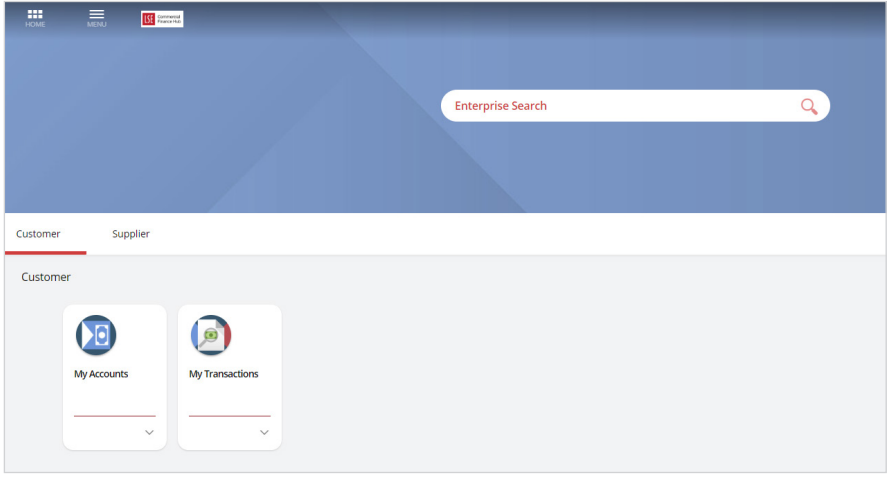

The system will indicate which tile you are on with a red line.

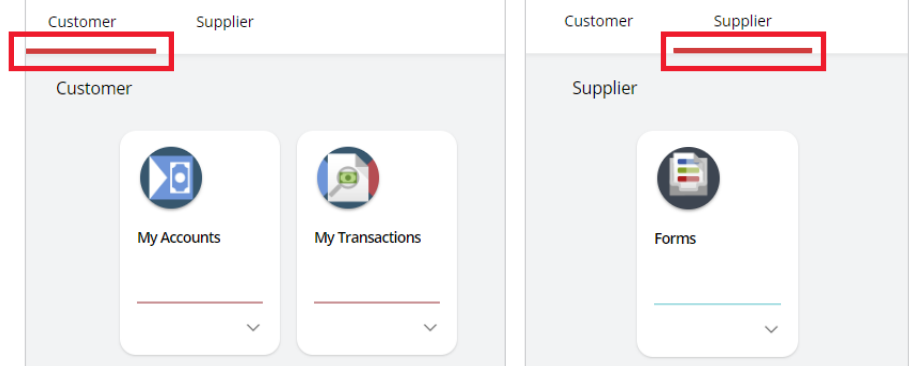

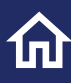

#### <span id="page-5-0"></span>**My Accounts**

When you click on My Accounts, you will be presented with a list of accounts that you have access to, you can click on View button to access a more in-depth view of your account.

If you would like to look at your account transactions only you can select the down arrow, then transaction listing.

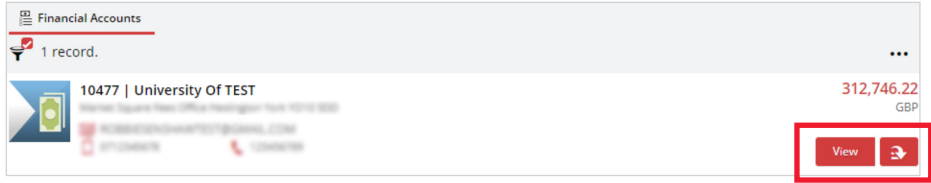

### **Account Summary:**

This view includes charts detailing your outstanding invoices and recent payments (receipts). You can also view transactions in more detail by clicking on "View transactions".

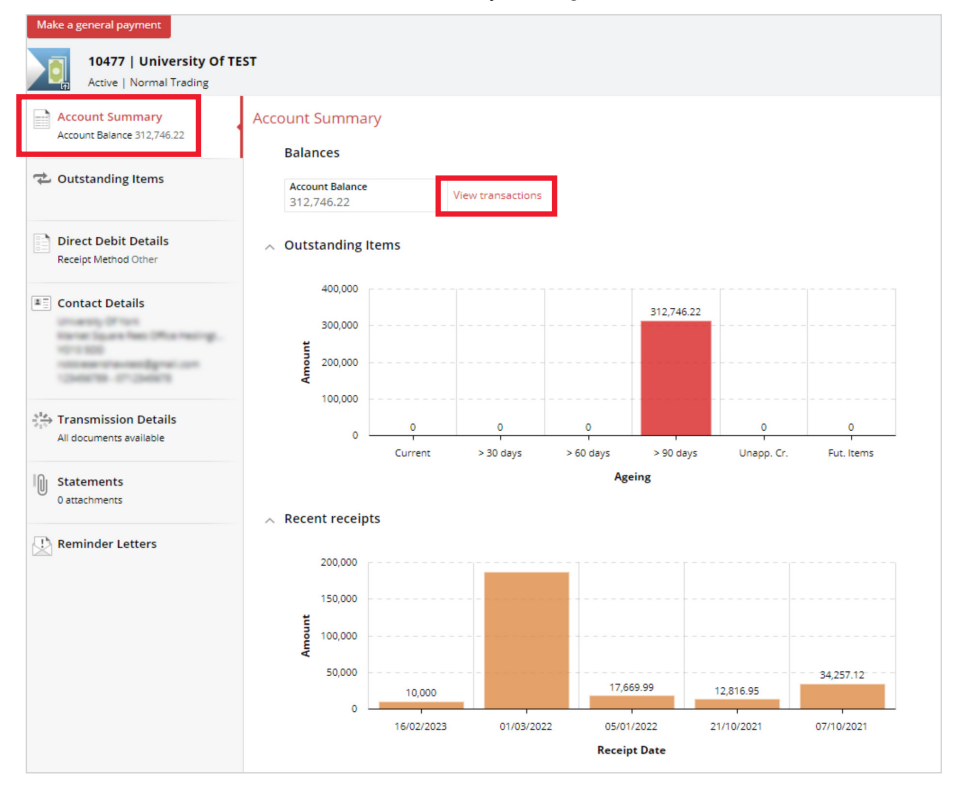

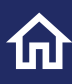

### <span id="page-6-0"></span>**Outstanding items**

This view includes a list of your outstanding invoices, transactions details include:

- Transaction number (example: ARI005538).
- Date of transaction.
- Due date of the invoice.
- Age of invoice (example >60Days).
- Allocated (this may be a receipt or a credit note) and outstanding amount.

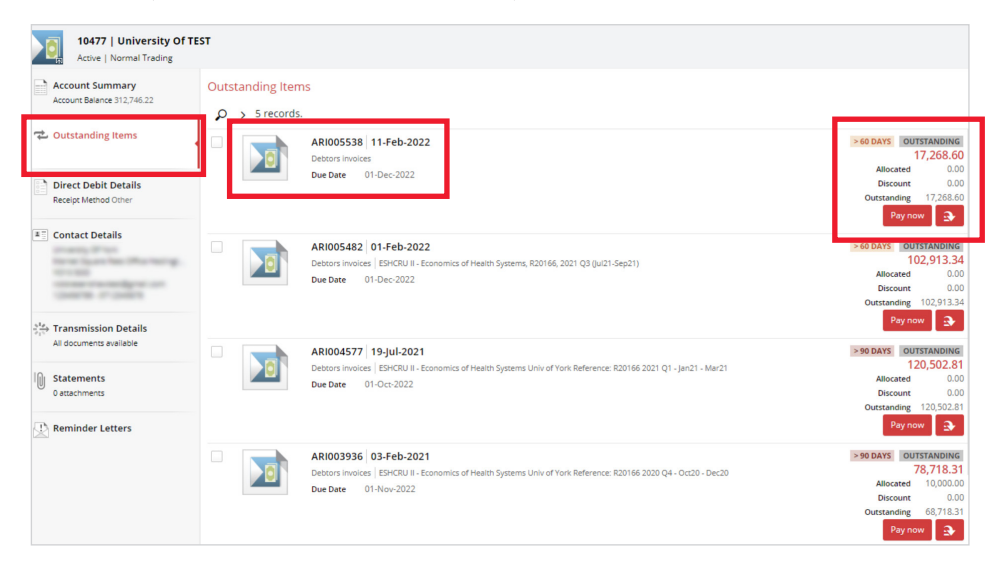

#### **Direct Debit**

Please note that although there is a Direct Debit function in the portal, we do not currently offer this as a payment option.

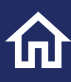

### <span id="page-7-0"></span>**Contact details**

You can view and update your contact details via the option.

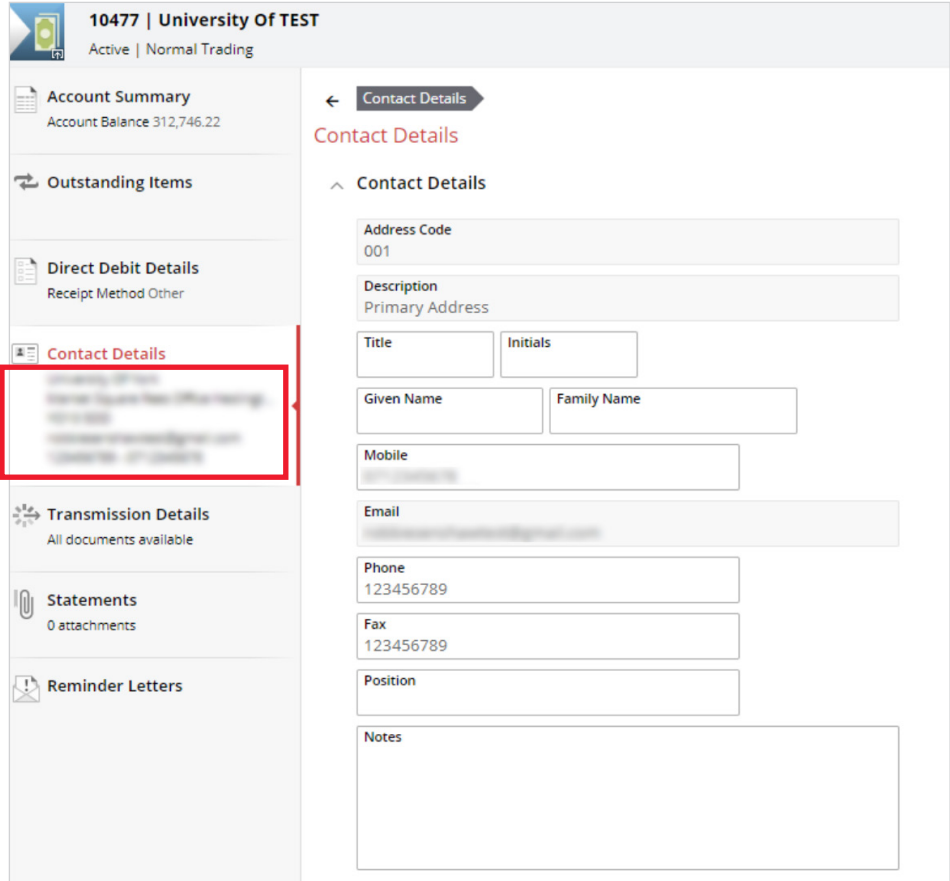

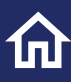

#### <span id="page-8-0"></span>**Statements**

You can view statements that have been issued to you by navigating to the Statements section, per below.

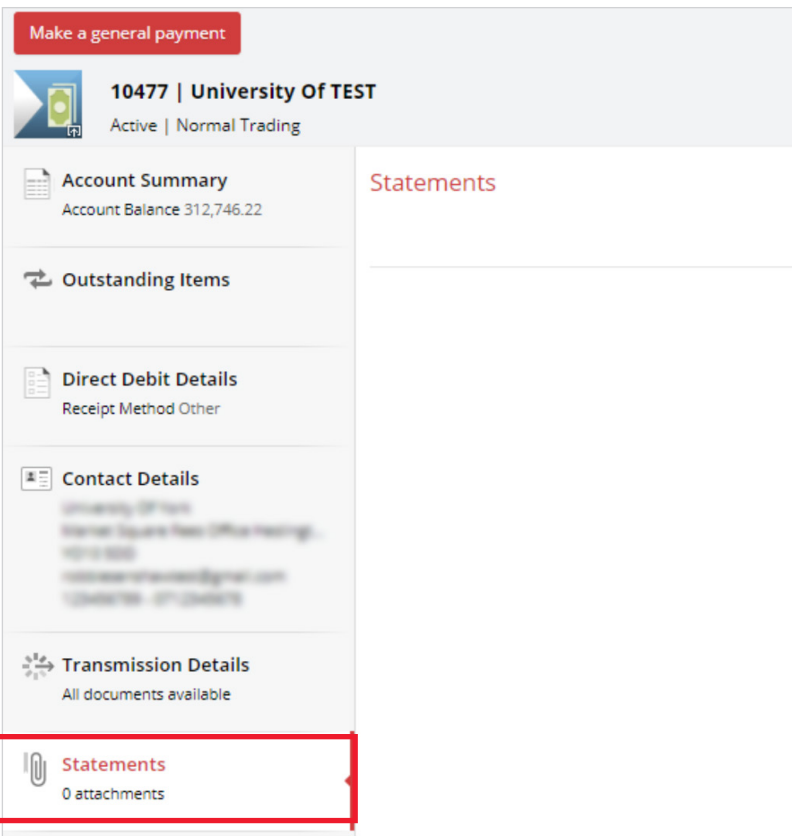

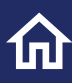

#### <span id="page-9-0"></span>**Reminder letters**

You can view a full list or reminder letters that have been issued to you, simply navigate to reminder letters, then click view.

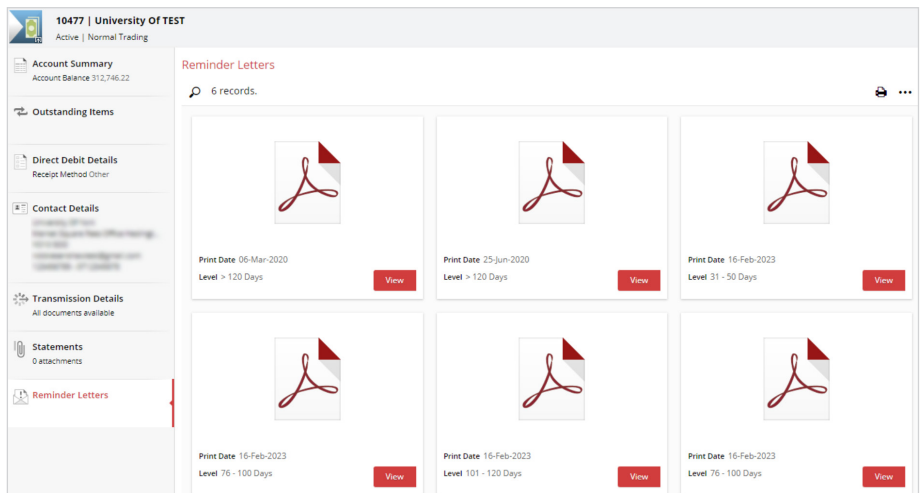

You can also download the reminder letter via PDF where required, once you have selected the reminder letter, click on the download arrow.

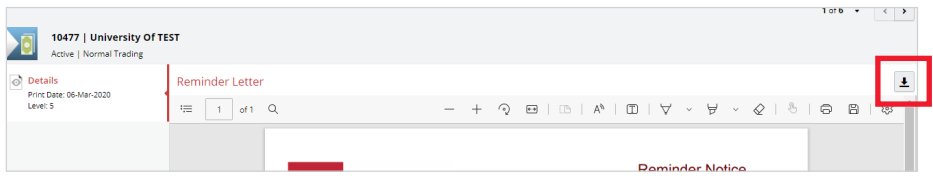

You can customise your view and how the columns are displayed by selecting the ellipsis button. You have the options to view your documents as grid or thumbnail view.

In the example below the grid view has been selected.

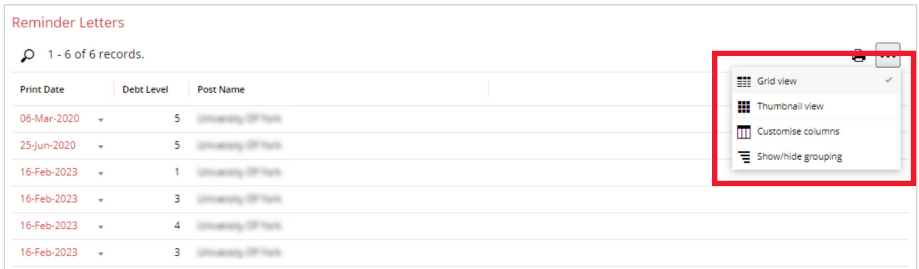

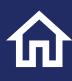

#### **Thumbnail view:**

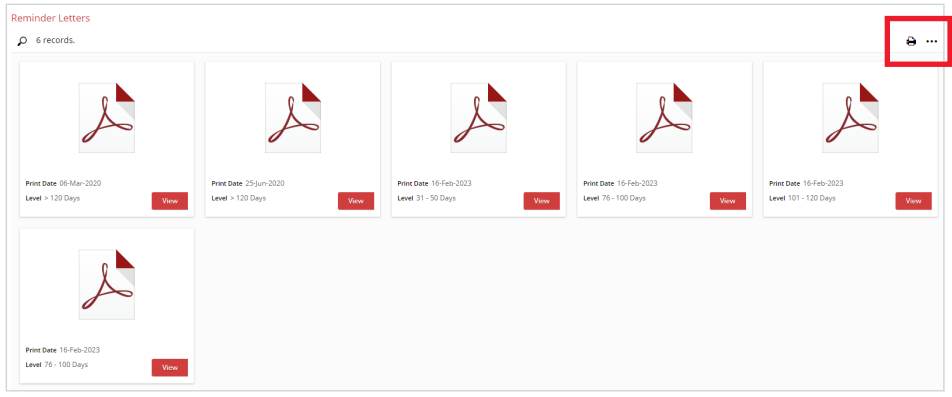

When in grid view you can also customise your columns, simply click on the ellipsis button and select Customise columns.

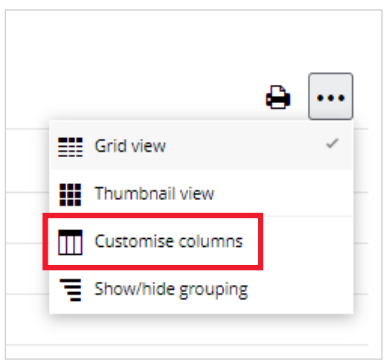

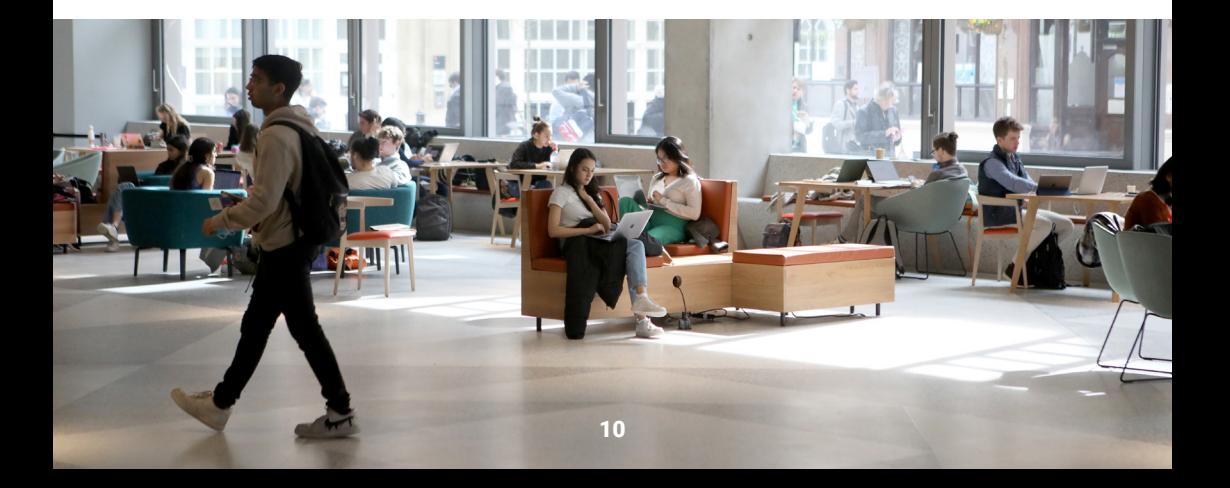

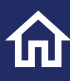

You can add fields all this is illustrated as option 1 below, or one by one, this is illustrated as option 2 below.

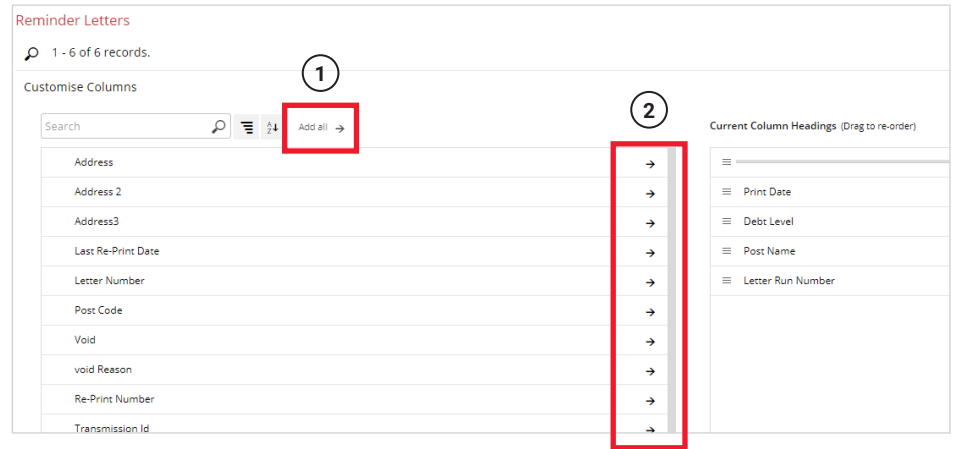

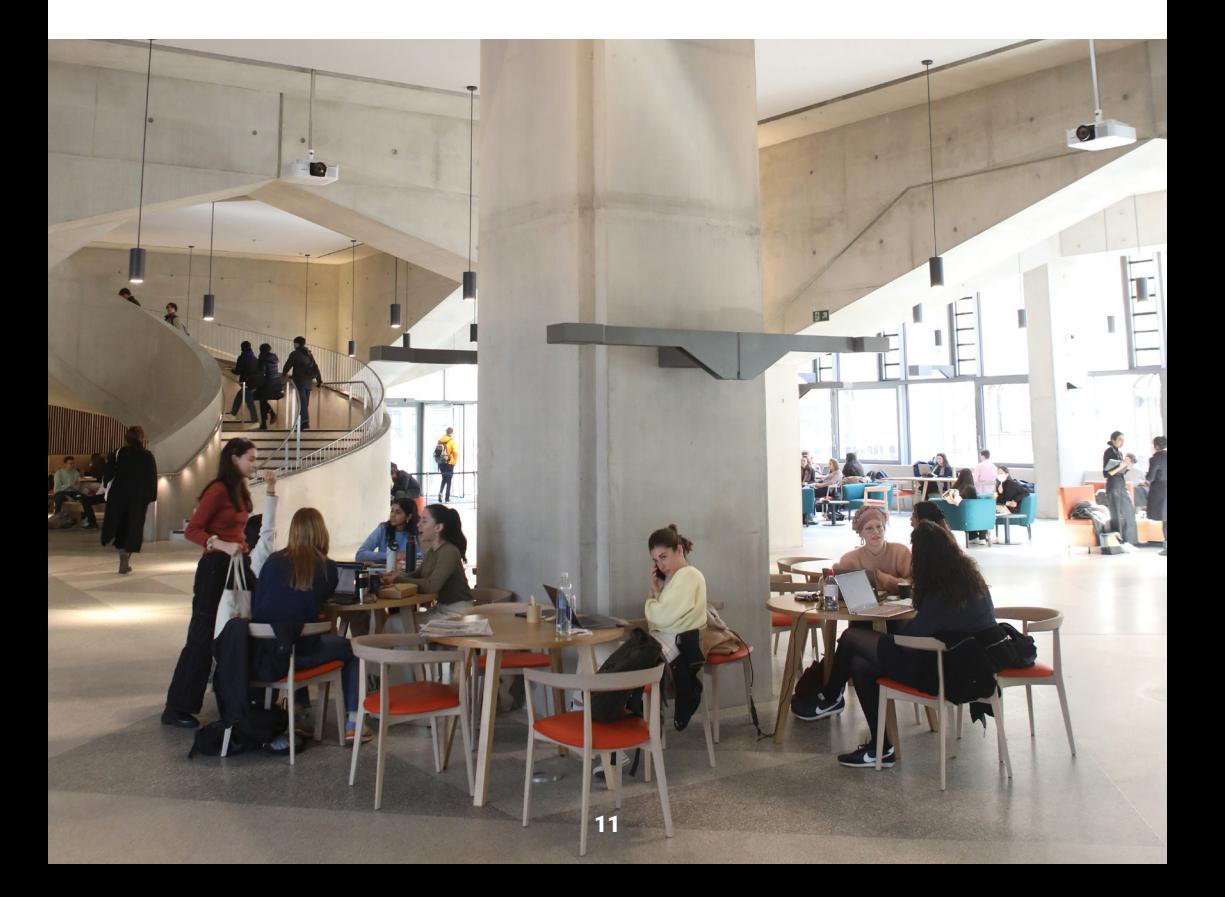

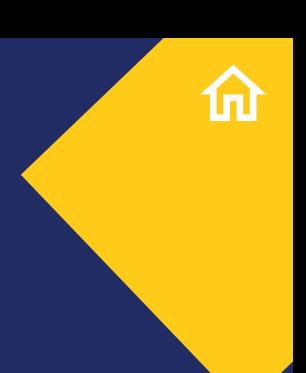

## <span id="page-12-0"></span>Making a payment

To make a payment you will need to navigate to "My Accounts".

Once you have selected "My Accounts", you must select "View".

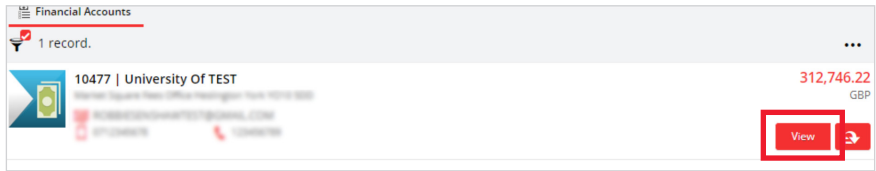

#### Then select Outstanding items

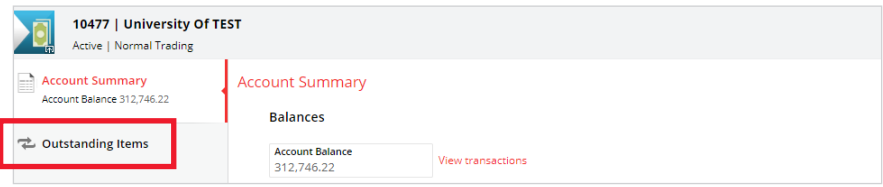

You can then select the invoices you wish to pay.

If you elect to pay more than one invoice you will need to select your outstanding invoices by ticking the checkbox, then select the Pay Now button directly above your outstanding invoices, this is illustrated as option number 1 below. If you elect to pay a single invoice, you will need to tick the box next to the invoice then select the pay now button illustrated as option 2 below.

You can also make a "General Payment" on account, you would use this option if an invoice has not yet been issued. This process is illustrated as option 3 below.

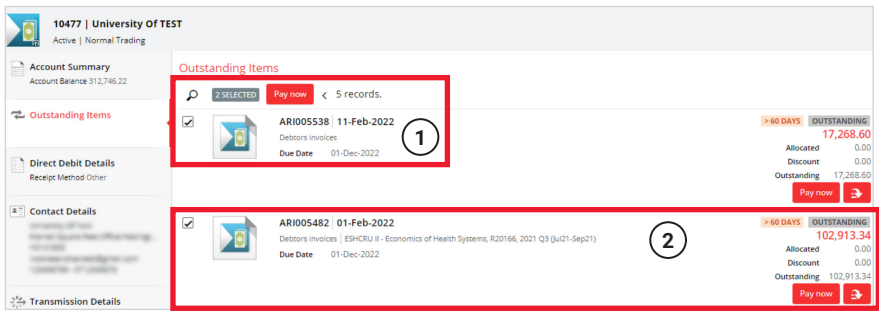

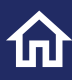

If you elect to pay more than one invoice, an aggerated total will be passed through to our Payment Service provider **[Convera](https://info.lse.ac.uk/staff/divisions/Finance-Division/Fees-Income-and-Credit-Control/About-Convera.aspx)**.

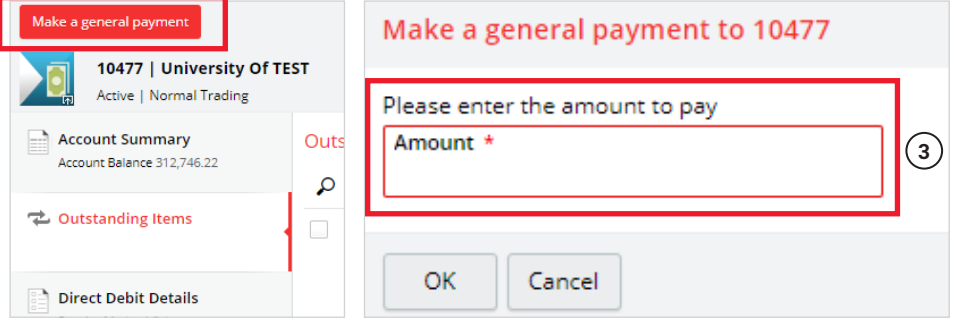

In the example below the customer has elected to pay for multiple invoices ARI005538 and ARI005482 – total £120,181.94. The Pay now button (1) should be selected.

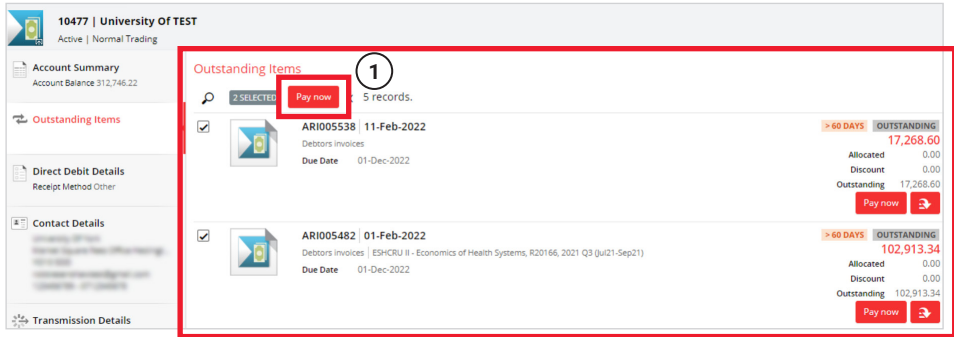

The aggregated total is passed through to the secure Convera portal, you are now required to enter the country you are paying fees from, then select Get a quote.

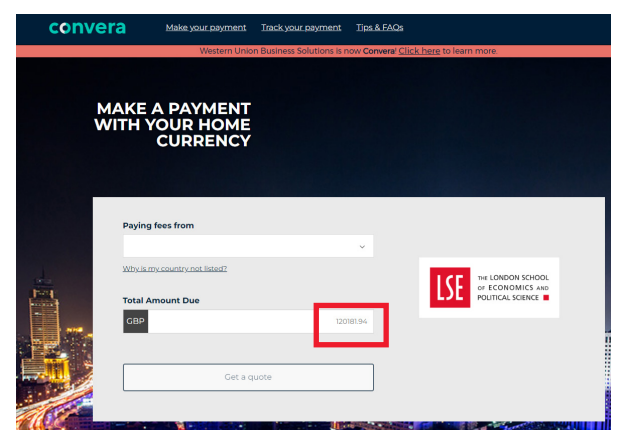

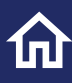

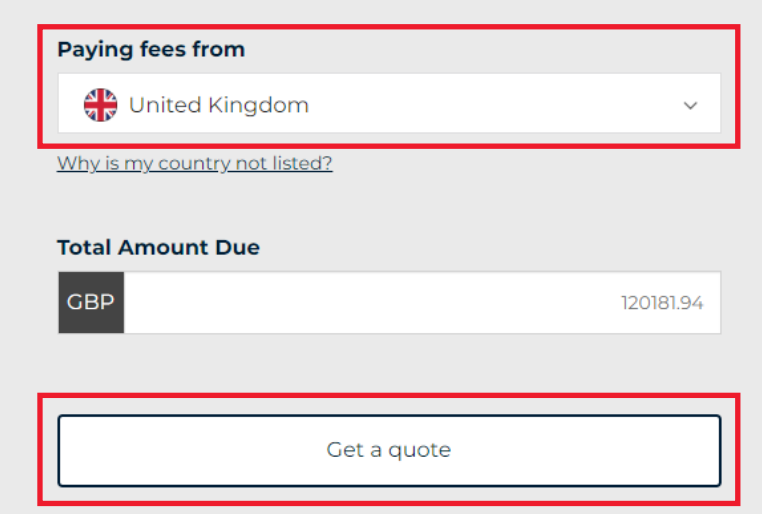

**Step 1**: You will be asked to choose a way to pay, select the appropriate option.

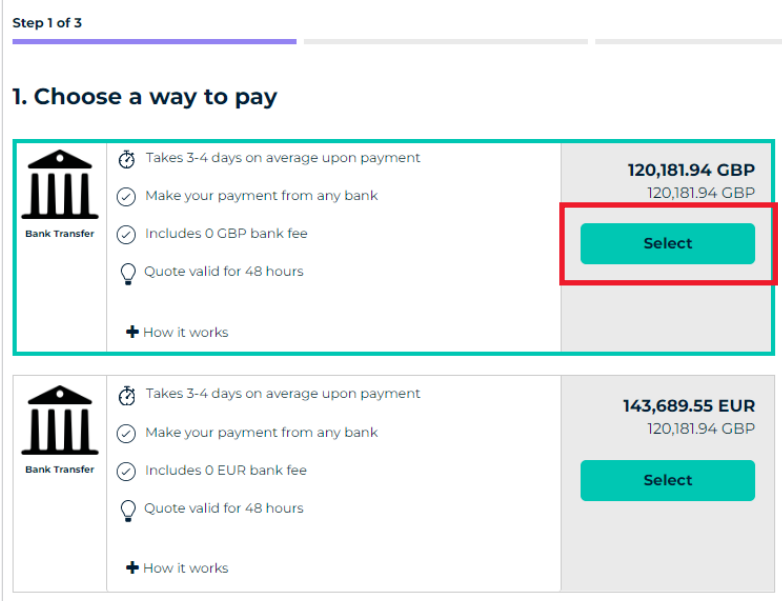

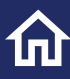

**Step 2**: We will pass through details about your organisation to Convera, so you will not be required to enter this information. There are some fields which required to complete, once you have keyed this information you should click on the "Proceed to payment" button.

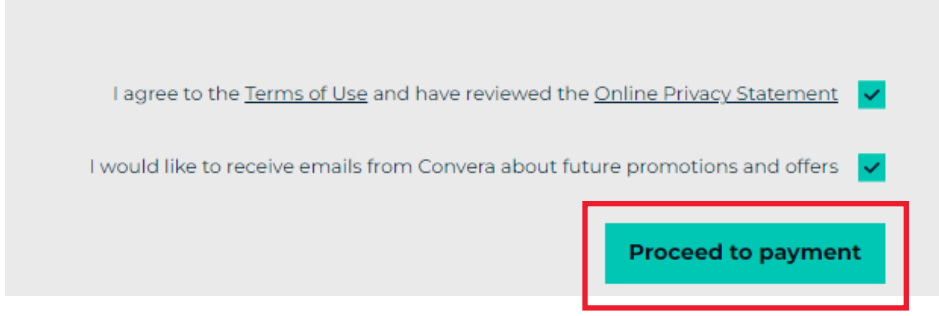

**Step 3**: You are now ready to download the payment instruction or make payment direct from your bank.

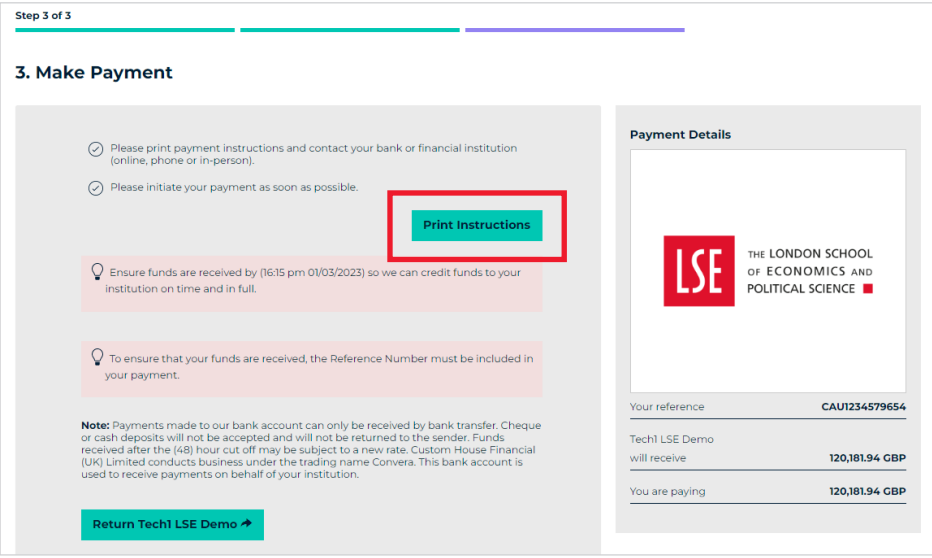

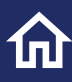

Once you have downloaded the instructions, you can proceed to make payment.

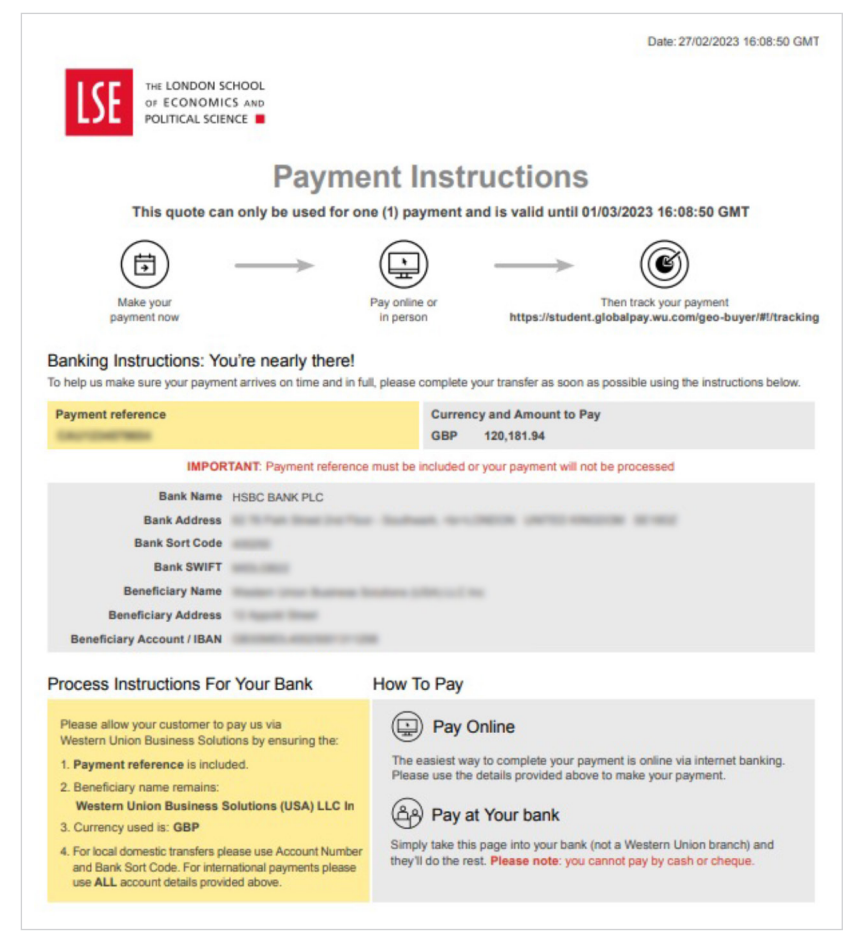

To return back to your Commercial Finance Hub Account after you have made payment, select the return button.

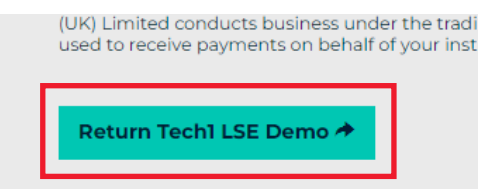

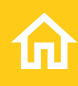

## <span id="page-17-0"></span>Help and contacting us

Email: **[credit.control@lse.ac.uk](mailto:credit.control@lse.ac.uk)** Helpdesk: **<https://lseapps.secure.force.com/form?formid=217915>**

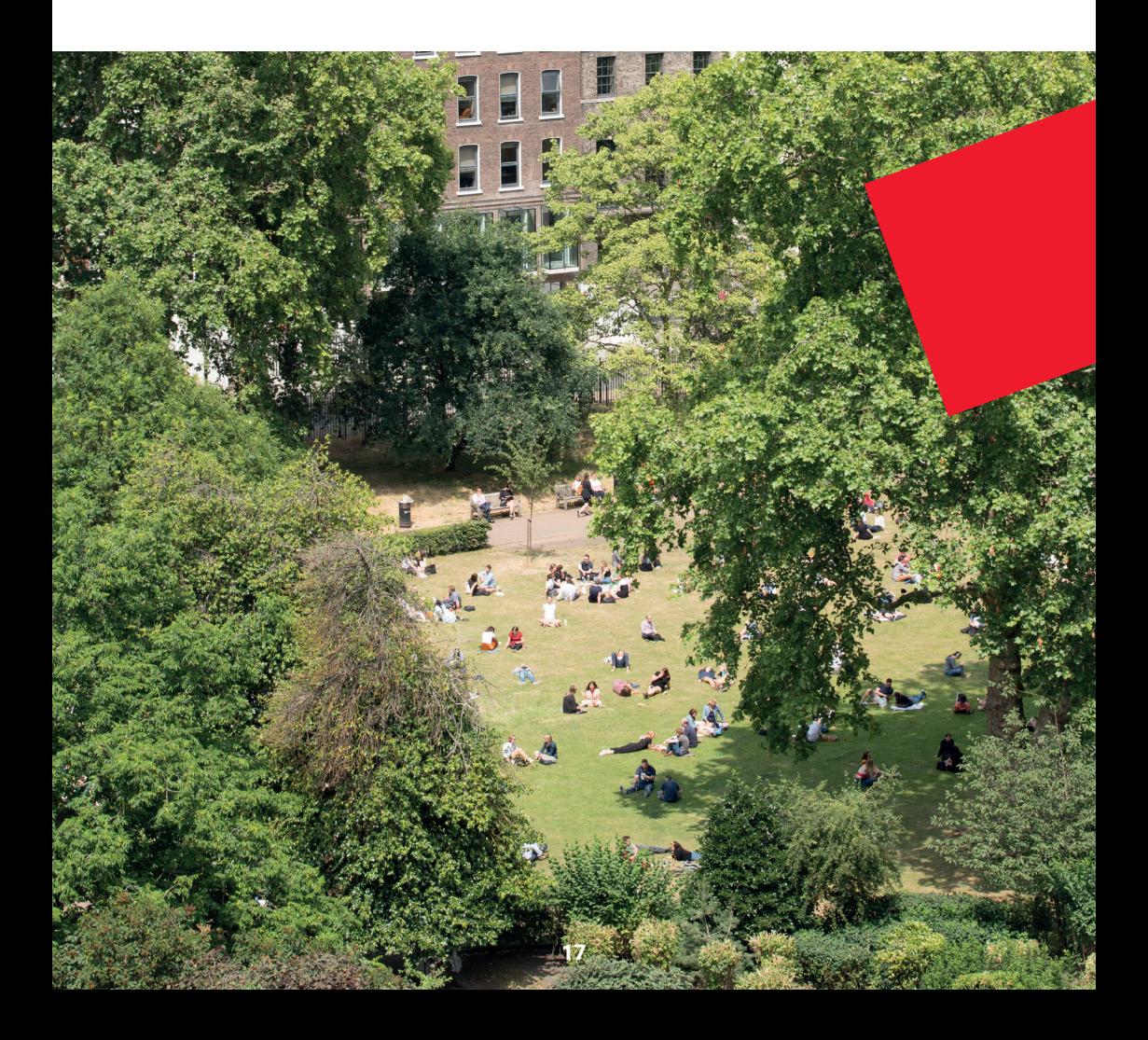

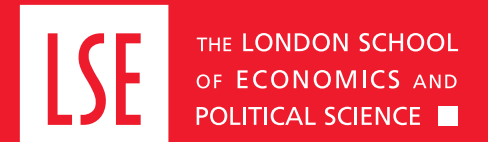

**LSE Fees, Income and Credit Control Office** Lionel Robbins Building 5th Floor, Houghton Street London WC2A 2AE **+44 (0)20 7107 5555 [credit.control@lse.ac.uk](mailto:credit.control@lse.ac.uk )**